## mainsaver®

## **NCA&T Mainsaver Connect Instructions**

• Work Request Creation

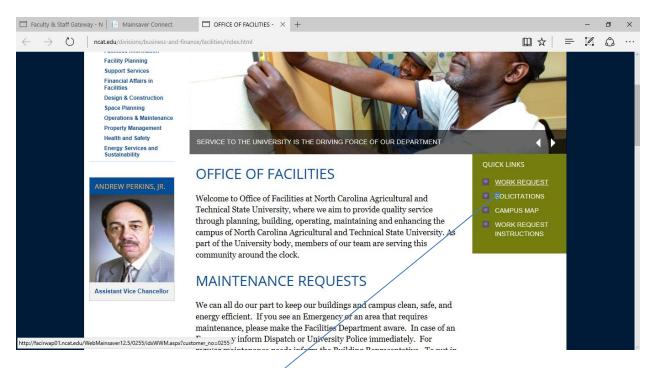

Link is available under Facilities webpage.

Or type the following into the browser address area;

work.mainsaver.com/0255-con

(create favorite and shortcut)

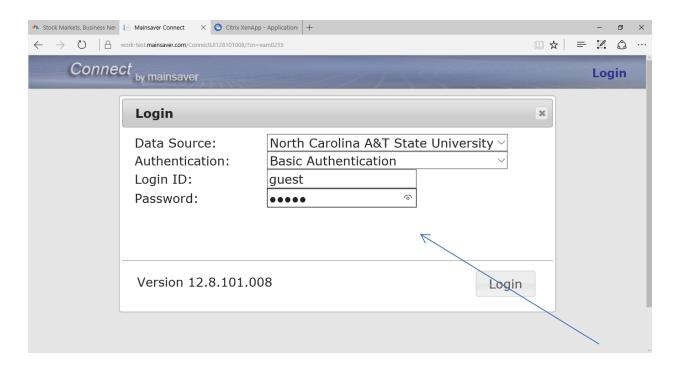

User will need to enter Login ID and Password assigned by the Dispatch Office . Click Login.

- 1. Settings Preferences
  - a. For current user, set start screen as work request list or work request new.

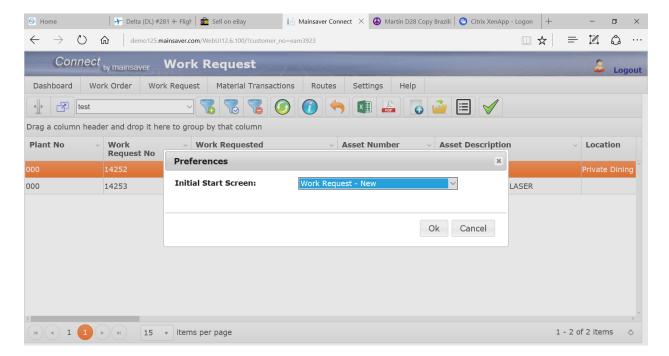

## 2. Work Request - New

Press New icon or from 'Work Request' menu select 'New'.

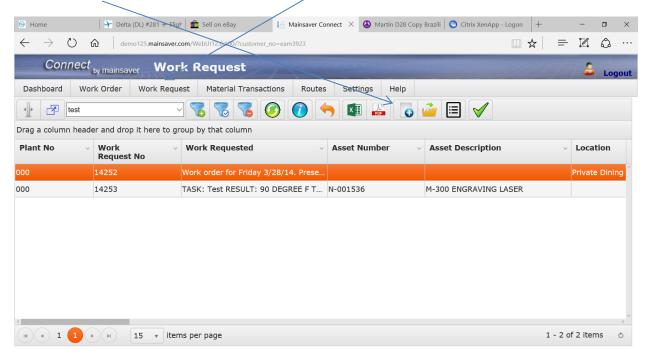

Fill out required (red) columns and any others as applicable.

Press save icon when all data is filled out.

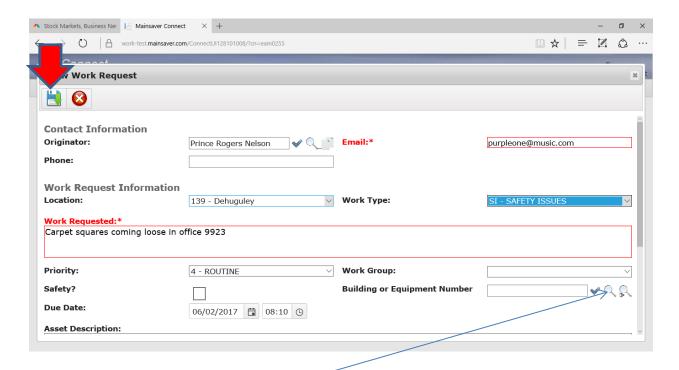

## Use magnifying glass to lookup asset data if applicable

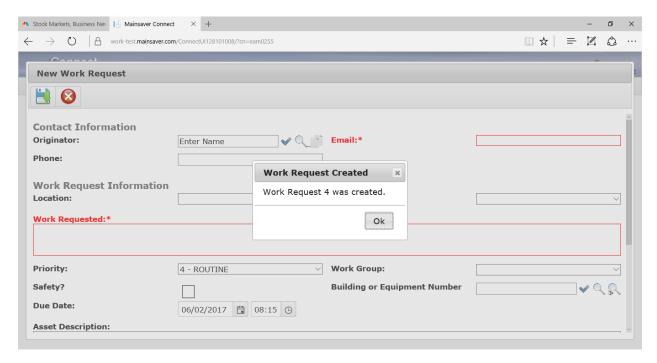

User will receive message when work request is saved. Press Red X to exit work request screen.

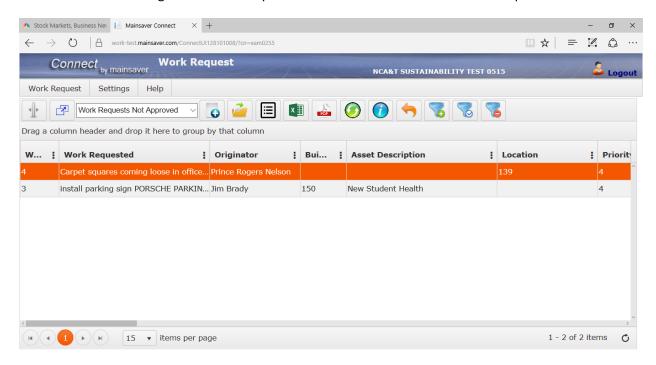

User may select 'List' under Work Request menu to see open or recent work requests.